# **ADOBE Creative Cloud 簡易操作說明-111.12.12 版**

ADOBE相關問題客戶支援服務:

台灣區總代理展碁國際技術服務專線**02-2371-1500#1** 

**產品線技術諮詢信箱:[techservice@weblink.com.tw](mailto:techservice@weblink.com.tw)**

 **adbeservice@weblink.com.tw**

**若遇安裝問題, 請截取錯誤畫面寄至諮詢服務信箱, 並留下聯絡資訊, 較易快速協助除**

### **除問題**。

# **Creative Cloud** 產品內容包含下列

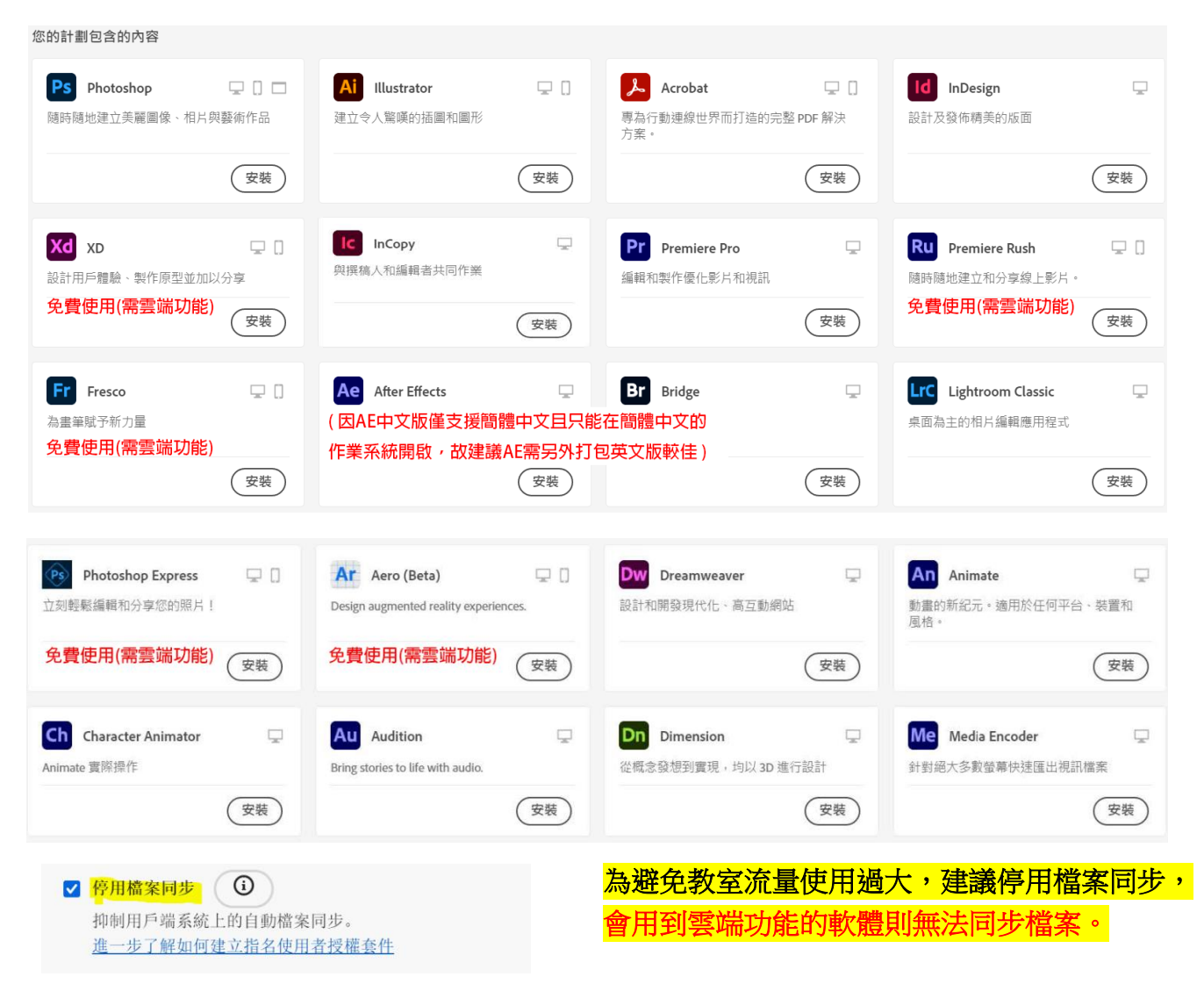

安裝共用裝置前,請先註冊 **Adobe ID:** 註冊 **Adobe ID** [流程連結](https://helpx.adobe.com/tw/manage-account/using/create-update-adobe-id.html)

什麼是 **Adobe ID**?

您的 **Adobe ID** 就是您的電子郵件地址。請使用相同的 **Adobe ID**,使所有的 **Adobe** 計劃和產品與 單一帳戶產生關聯。**Adobe ID** 是確保 **Adobe** 應用程式和服務之安全及個人化體驗的必要項目,也 是您購買 **Adobe** 產品時所必需的項目。

註冊 **Adobe ID**:**[https://account.adobe.com](https://account.adobe.com/)**

在「建立帳戶」畫面中,提供必要的資訊。然後選取「建立帳戶」

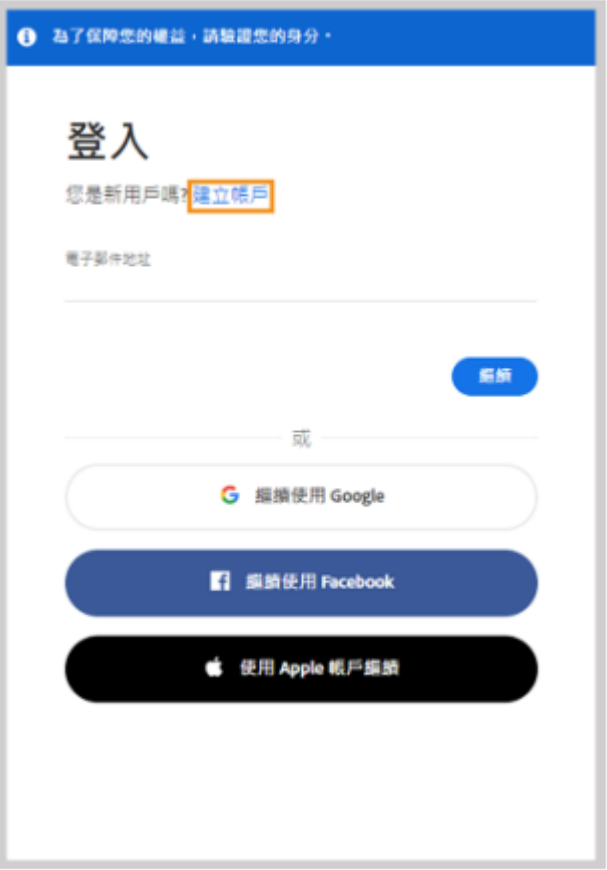

#### 注意:

您輸入的電子郵件地址將成為您的 Adobe ID,因此請使用您會記住的常用地址。另外,您也可以使用您 的社交帳戶建立 Adobe 帳戶。您將收到來自 Adobe 的郵件,其中包含用於驗證電子郵件地址的連結。 您可能需要稍候片刻才會收到該郵件。

您輸入的電子郵件地址將成為您的 Adobe ID, 因此請使用您會記住的常用地址。

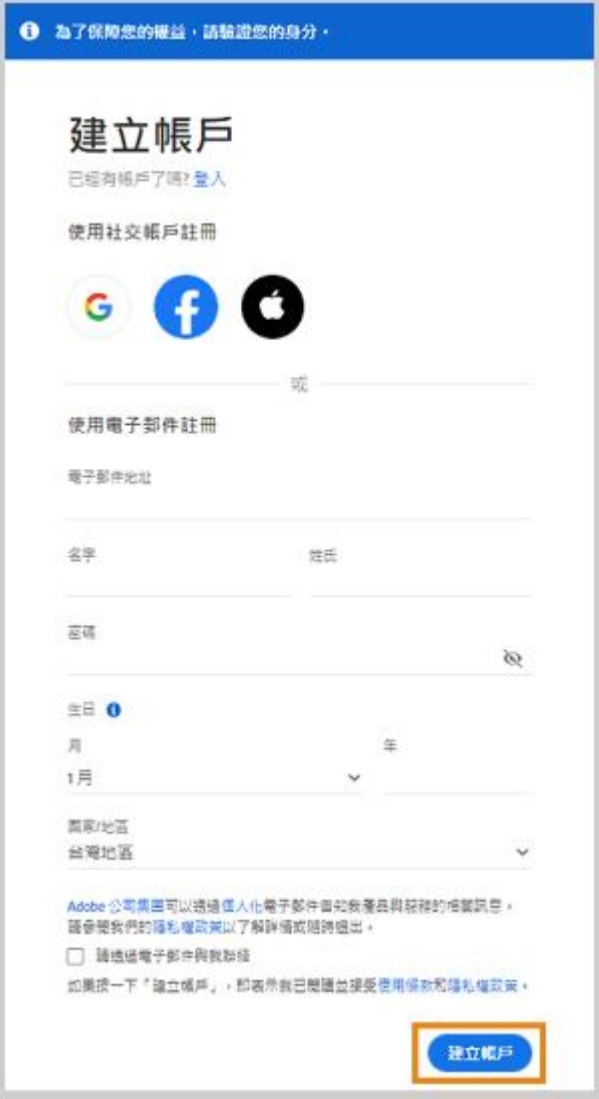

您將收到來自 Adobe 的郵件,其中包含用於驗證電子郵件地址的連結。您可能需要稍候片刻才會 收到該郵件。

# 「SDL 共用裝置授權」安裝步驟簡化流程

安裝注意事項**:**

電腦最好將之前的 **Adobe** 軟體清空**(**包含 **Adobe Reader)**

※請特別注意**!!!** 若要安裝全產品**,** 安裝前一定要確認 **C** 槽有 **50G**

以上剩餘空間。

如果曾經安裝任何 **ADOBE** 相關版本軟體**,** 請參考下列

1. 安裝大量授權版本前, 必需先把本機裡的 Adobe 相關軟體透過控制台都移除掉, 之後使用 Creative Cloud Cleaner Tool 清理過, 再安裝即可。

<請使用 Creative Cloud Cleaner Tool 清除工具, 執行後即可安裝,若考慮完整清除,可斟酌手動清除資料夾的檔案> [https://adbetw.wordpress.com/2021/07/29/%e7%a7%bb%e9%99%a4%e6%89%80%e6%9c%89%e7%9a%8](https://adbetw.wordpress.com/2021/07/29/%e7%a7%bb%e9%99%a4%e6%89%80%e6%9c%89%e7%9a%84-creative-cloud-%e8%bb%9f%e9%ab%94/) [4-creative-cloud-%e8%bb%9f%e9%ab%94/](https://adbetw.wordpress.com/2021/07/29/%e7%a7%bb%e9%99%a4%e6%89%80%e6%9c%89%e7%9a%84-creative-cloud-%e8%bb%9f%e9%ab%94/)

#### **<**選擇 **1.ALL>**

**M** C:\Users\80018789\Downloads\AdobeCreativeCloudCleanerTool.exe Choose from one of the following options to clean up : All 1.  $\frac{2}{3}$ .<br> $\frac{4}{3}$ . Adobe Flash Player 10.2<br>Creative Cloud 2018, 2017, 2015, 2014, Creative Cloud & CS6 Products<br>Creative Cloud 2018, 2017, 2015 only<br>Creative Cloud 2014 only<br>Creative Cloud only<br>CS6 only<br>CS5-CS5.5-CS6<br>CS5-CS5.5<br>CS5-CS5.5 Adobe Flash Player 10.2 5.<br>6.<br>7. 10. CS3, CS4 11. Adobe Id credentials 12. Fix Host File 13. Ouit Choice :>

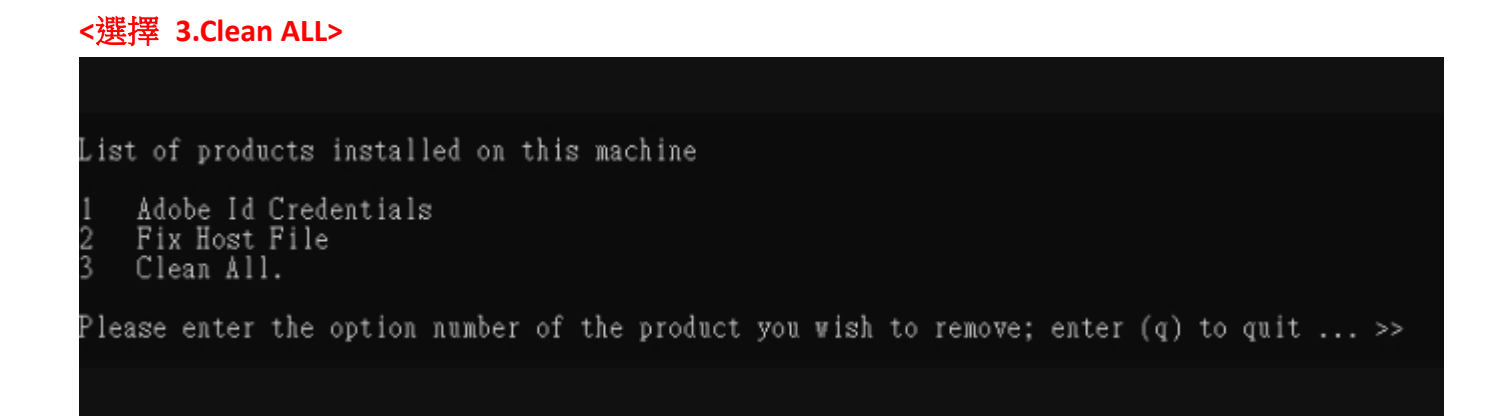

### **<**按下 **Enter> <**按下 **Y>**

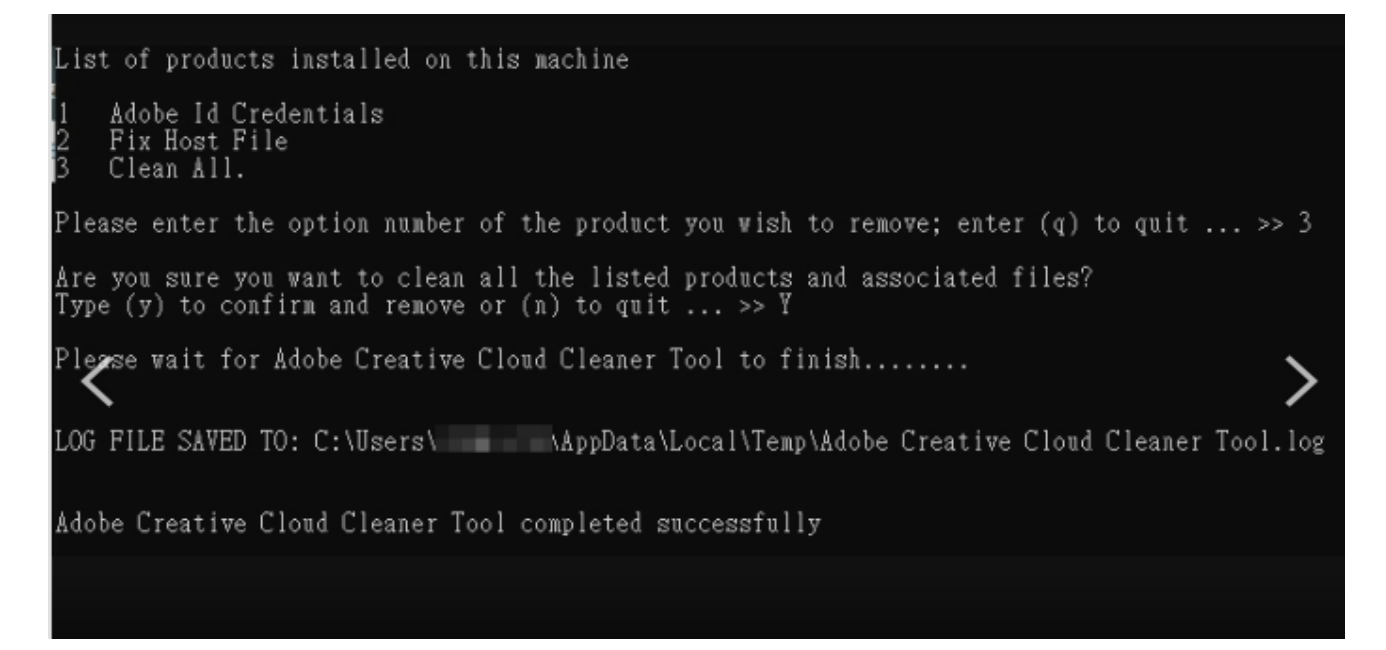

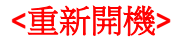

2. 如果電腦之前有裝過 Adobe Acrobat Reader, 要安裝 Acrobat 之前,必須先把它移除掉。 **Acrobat Cleaner tool** 卸載工具 ,這個是專門清理 **Acrobat** 的清理軟體。 [https://adbetw.wordpress.com/2021/08/04/acrobat-cleaner-tool-](https://adbetw.wordpress.com/2021/08/04/acrobat-cleaner-tool-%e5%8d%b8%e8%bc%89%e5%b7%a5%e5%85%b7/) [%e5%8d%b8%e8%bc%89%e5%b7%a5%e5%85%b7/](https://adbetw.wordpress.com/2021/08/04/acrobat-cleaner-tool-%e5%8d%b8%e8%bc%89%e5%b7%a5%e5%85%b7/)

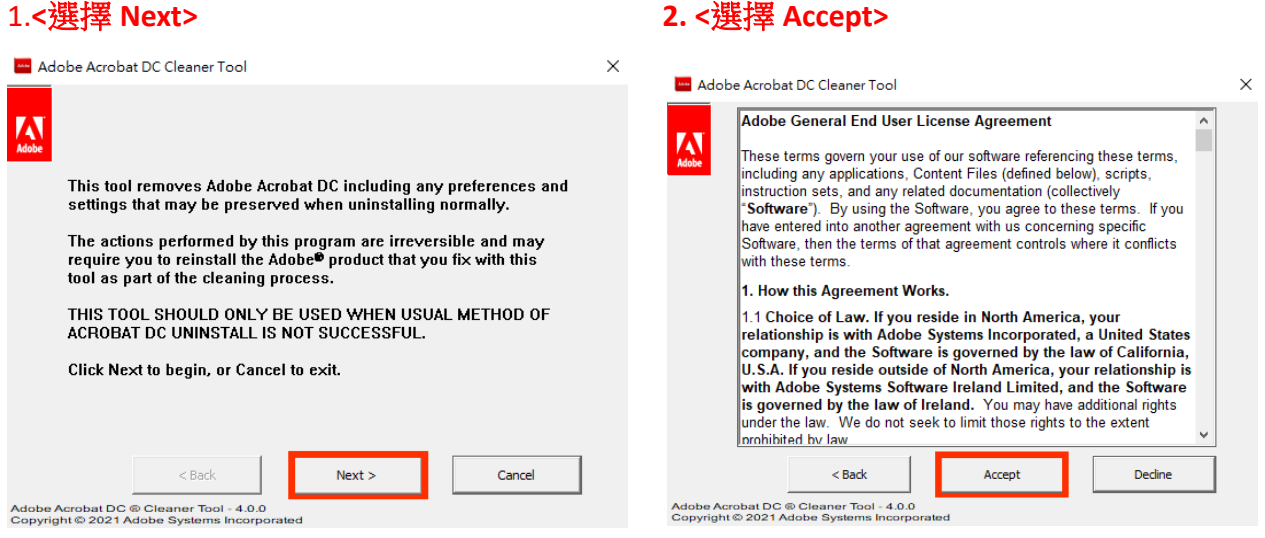

### **3.**選擇要刪除的 **Acrobat** 版本**<**選擇 **Next> 4.<**選擇 **Next>**

#### Adobe Acrobat DC Cleaner Tool Management DC Cleaner Tool  $\overline{\mathsf{x}}$  $\times$ W  $\frac{1}{\text{Mode}}$ Following product will be removed: Setup could not find Adobe Acrobat installed on the machine. Adobe Acrobat will be removed from default location mentioned below: ⊙ Acrobat C:\Program Files\Adobe\Acrobat \*.\* Click Browse to add any additional directory for cleanup. Browse  $<sub>Back</sub>$ </sub>  $Next >$ Cancel  $<$  Back  $Next >$ Cancel Adobe Acrobat DC @ Cleaner Tool - 4.0.0<br>Copyright @ 2021 Adobe Systems Incorpo Adobe Acrobat DC ® Cleaner Tool - 4.0.0<br>Copyright © 2021 Adobe Systems Incorpo **5.<**選擇 **Clean Now> 6. <**選擇 **Finish>**Adobe Acrobat DC Cleaner Tool  $\times$ Adobe Acrobat DC Cleaner Tool  $\times$ W W Setup is ready to clean Adobe Acrobat from the machine. Click Clean Now to start cleanup. Adobe Acrobat DC has been successfully removed from the machine. Please restart your machine to complete the cleanup. Clean Now  $<$  Back Cancel View Logs Finish Adobe Acrobat DC ® Cleaner Tool - 4.0.0<br>Copyright © 2021 Adobe Systems Incorpo Adobe Acrobat DC @ Cleaner Tool - 4.0.0<br>Copyright @ 2021 Adobe Systems Incorpo

#### **PS:**打包檔案都要拷貝到本機再安裝

### 全系列打包大概會超過 **20G** 以上,安裝過程會需要多一倍的空間暫存,主機硬碟空間最少要有 **50G** 以上

## 符合 Adobe 2023 版本 系統需求

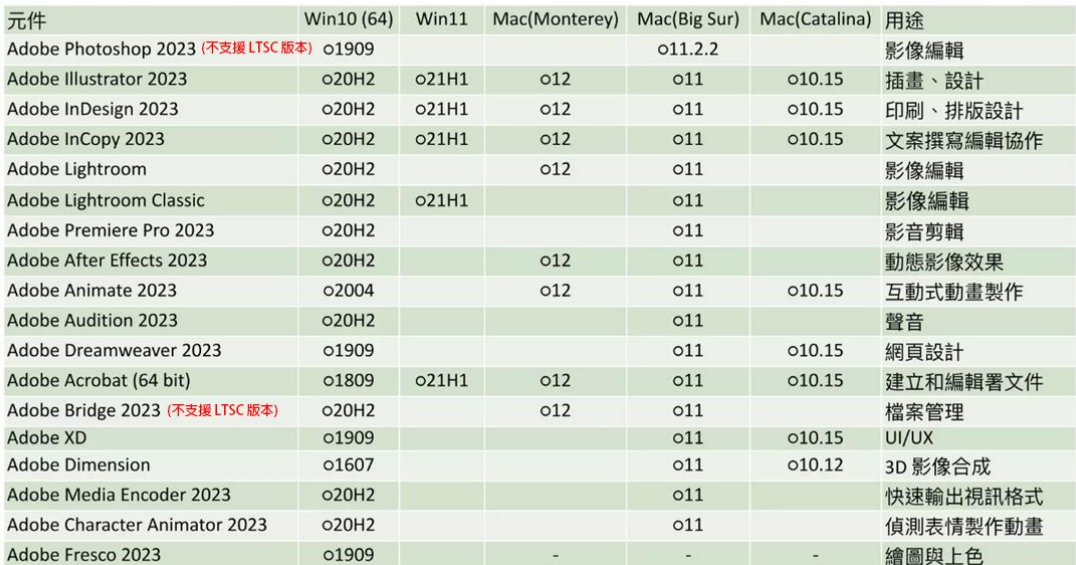

#### Adobe 2023 安裝系統需求 (全系列 Win10 需 20H2 以上 / Big Sur 需在 11.2.2 以上)

驅動程式版確保更新到最新

確定您當前電腦的驅動程序型號,直接前往顯示卡製造商的網站,查看是否有驅動程式更新:

- **NVIDIA** [驅動程式](https://www.nvidia.com/download/index.aspx?lang=tw)
- **AMD** [驅動程式](https://www.amd.com/zh-hant/support)
- **Intel** [驅動程式](https://downloadcenter.intel.com/zh-tw/product/81503)

## 共用裝置安裝授權須知

**(1)** 請務必要先解壓縮之後,再到「Build 資料夾」執行安裝主程式「**Setup**」。

#### Windows 位置

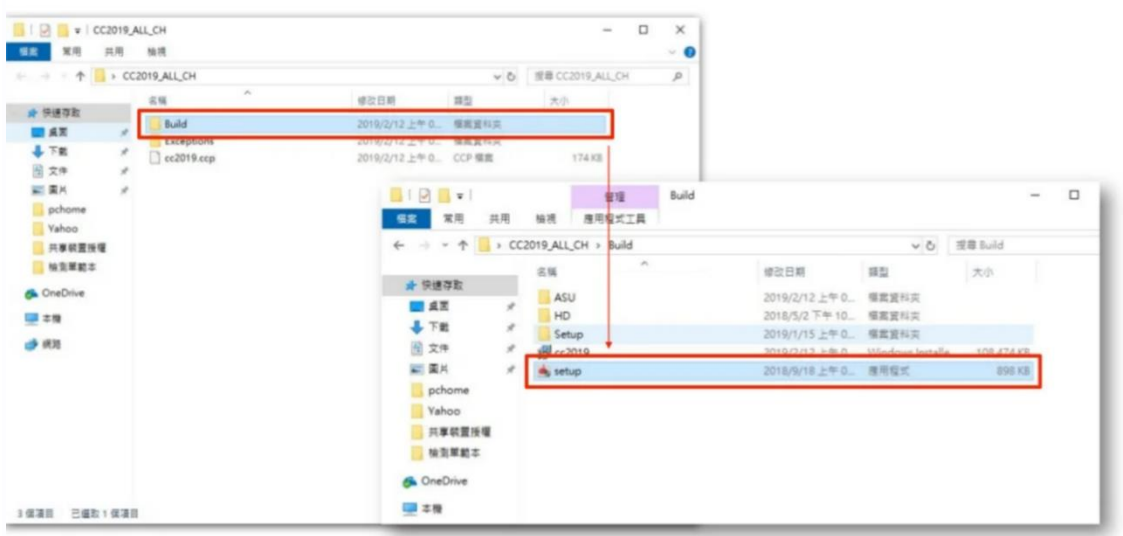

請務必要先解壓縮之後,再到資料夾執行安裝主程式「自行定義的名稱**.Pkg**」。

#### Mac 位置

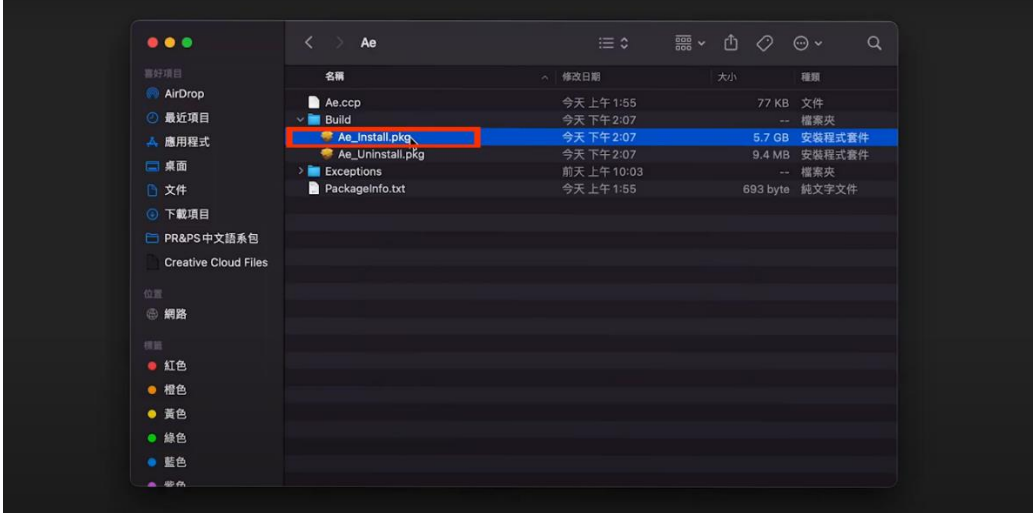

**(2)**確定用「系統管理員權限」開啟檔案進行安裝。

**(3)**確定「工作管理員」程序中不要有任何 **Adobe** 相關軟體在背景運行。

**(4)**打包套件的主程式資料夾不要有任何中文。

**(5)**SDL 是授權綁定裝置,點擊兩下 Setup 進行安裝,安裝好第一次啟動軟體會要求登入 Adobe ID,登入後,便會回傳此裝置 ID 至 Adobe 後台系統 (VIP 授權),並扣除一個裝置 License。

\*沒有登入是沒辦法啟用的,故也不會扣一個授權。

## **(6)**如上述,所以需要請使用者自行去建立一組 **[Adobe ID](https://helpx.adobe.com/tw/manage-account/using/create-update-adobe-id.html)** 來做登入,**(**每一台電腦都需登入不同的 **Adobe ID)**。

(7)若是電腦教室有使用派送系統,需要在登入 Adobe ID 前做指派,因為登入後再指派,雷腦教室 每台電腦都會以母機的裝置資訊啟用, Adobe ID,為了避免此錯誤,請先派送後再登入。

**(8)** 派送順序**:1.**母機裝好**(**確認開啟軟體時出現登入視窗畫面,但先不要登入)

#### **2.**重新開機後再執行派送**(**派送完後設定系統還原點**)**

**(9)**若都無法成功安裝,可以考慮獨立安裝單套軟體套件,再進行下載安裝。

共用裝置授權常見問答**:**https://helpx.adobe.com/tw/enterprise/using/sdl-faq.html

### 安裝過程:

請留意,安裝過程無法選擇軟體與安裝路徑,同時安裝時顯示的進度條不會顯示安裝進度,因此安 装過程看起來很像沒有回應,請耐心等待,並請勿於此時關機或重新啟動電腦,如何判斷安裝進 度,可觀察開始功能表中的 Adobe 軟體 Icon 是否都陸續產生,待安裝成功就會顯示" Installation successful",如果安裝遇到問題,安裝程式會移除剛剛安裝的軟體,恢復到原本的狀態,並提示 "Installation Failed"。

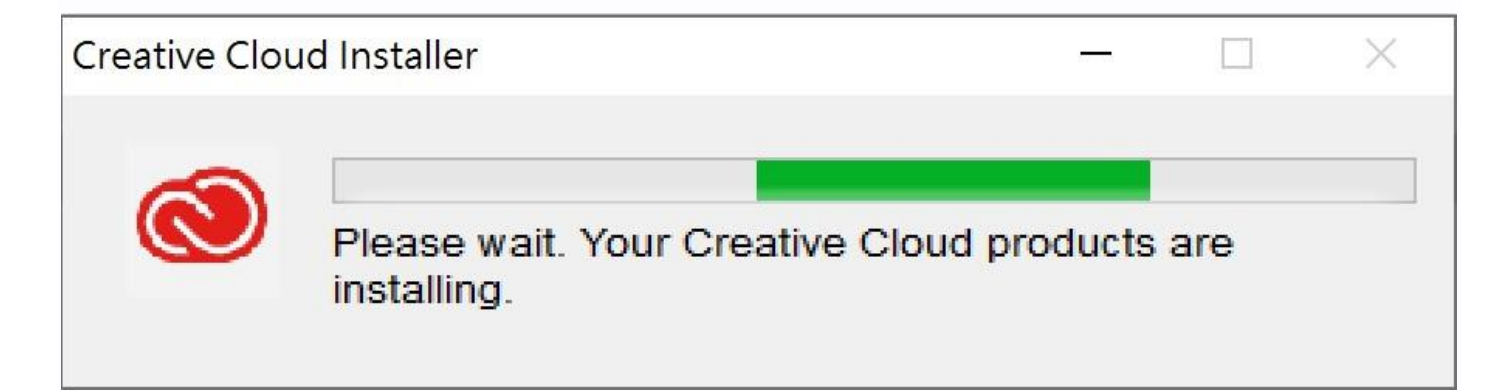

## 安裝結果:

• 安裝完成後,如成功將顯示下圖"Installation successful"字樣。

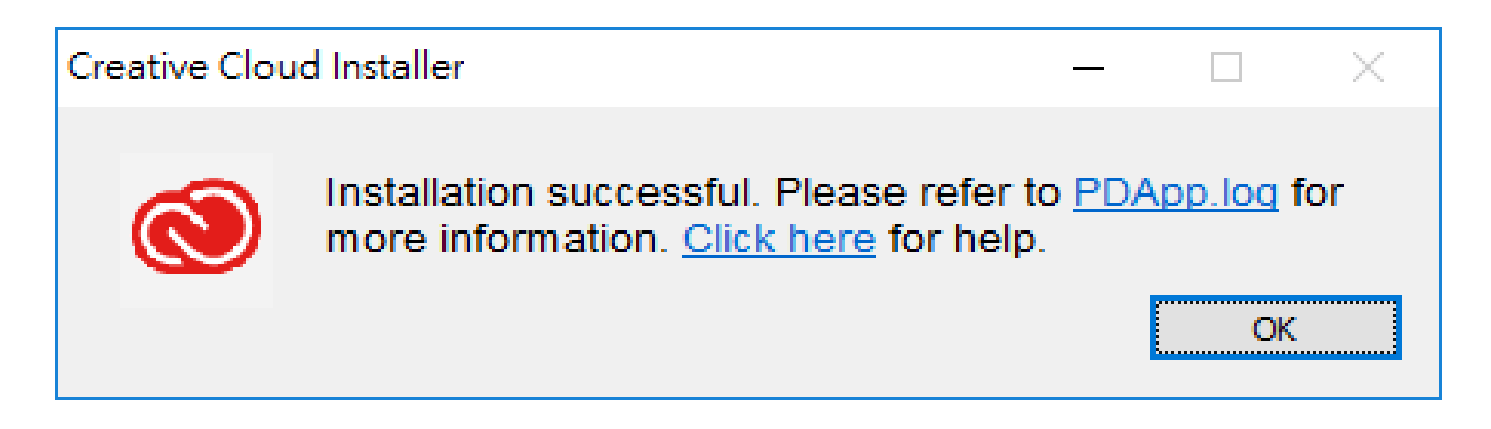

- 如安裝失敗則顯示"Installation Failed"字樣。
- 失敗原因需參考圖示的 PDApp.log 內容查詢,或是先確認幾項問題:系統是否有其它舊版 ADOBE 軟體,磁碟空間是否足夠,作業系統是否過舊或需更新。

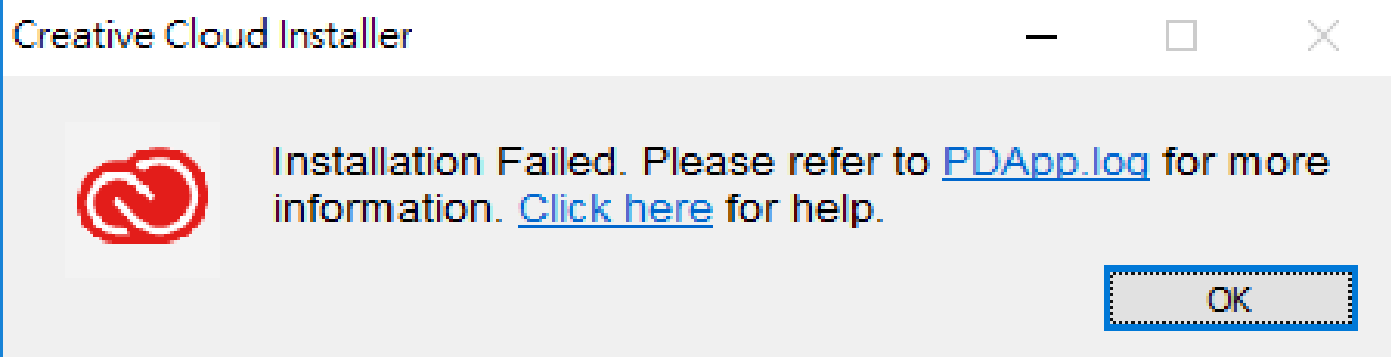

## Log 紀錄查詢方式

搜尋找到**[FATAL]**, The return code from the Adobe Installer Process is (19).Stopping the installation process., 代表錯誤碼為 19,<mark>可參考修復安裝 Adobe 應用程式時的錯誤:</mark>

#### **<https://helpx.adobe.com/tw/creative-cloud/kb/troubleshoot-download-install-logs.html#error19>**

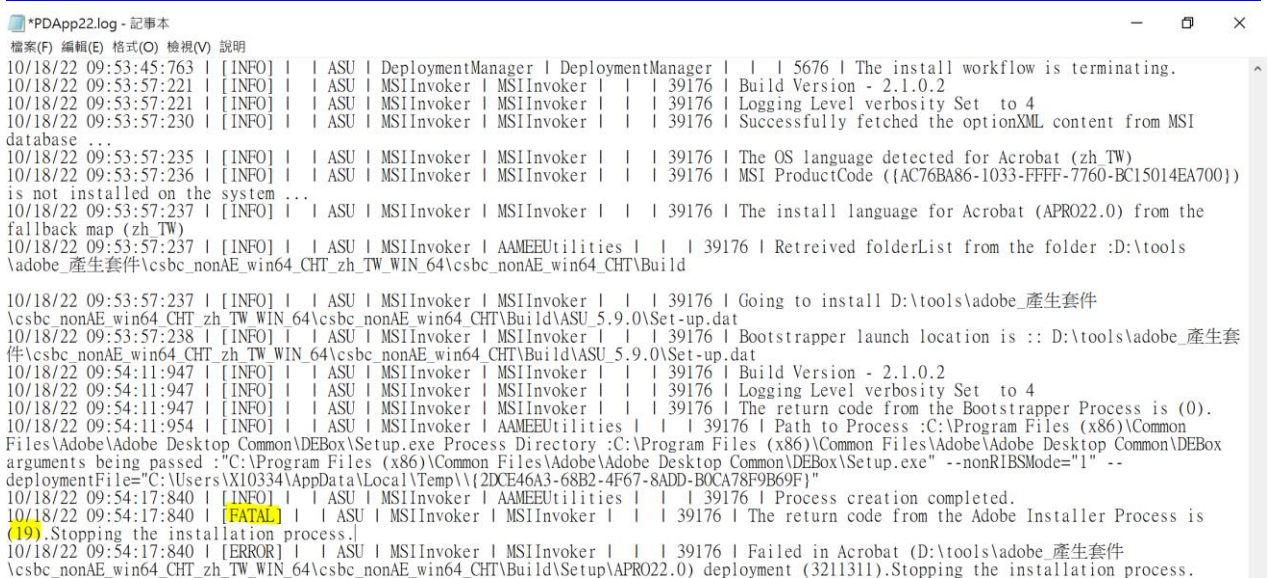

## 其他常見安裝失敗原因與解決方法

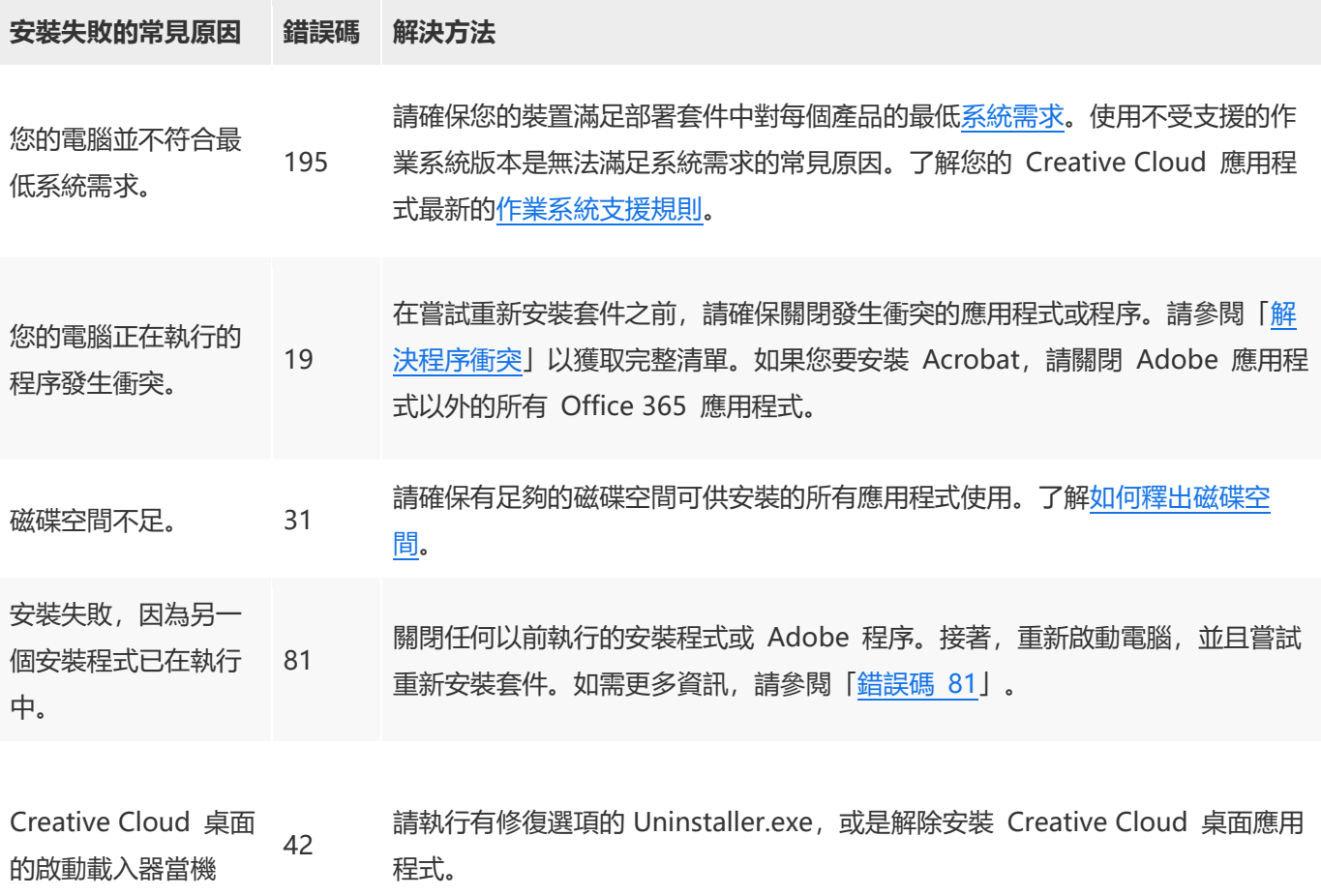

## 如遇安裝問題,可以參考以下連結**:**

共用裝置授權常見問答

<https://helpx.adobe.com/tw/enterprise/using/sdl-faq.html>

## 排解 **Creative Cloud** 套件安裝錯誤

[https://helpx.adobe.com/tw/enterprise/kb/troubleshoot-install-uninstall-errors](https://helpx.adobe.com/tw/enterprise/kb/troubleshoot-install-uninstall-errors-ccp.html)[ccp.html](https://helpx.adobe.com/tw/enterprise/kb/troubleshoot-install-uninstall-errors-ccp.html)

## 復原共用裝置授權

<https://helpx.adobe.com/tw/enterprise/using/recover-sdl-licenses.html>

Mac 如出現無法打開「XXX」 因為無法驗證開發者,請參考以下連結:

如何在 Mac 上安全地開啟 App <https://support.apple.com/zh-tw/HT202491>

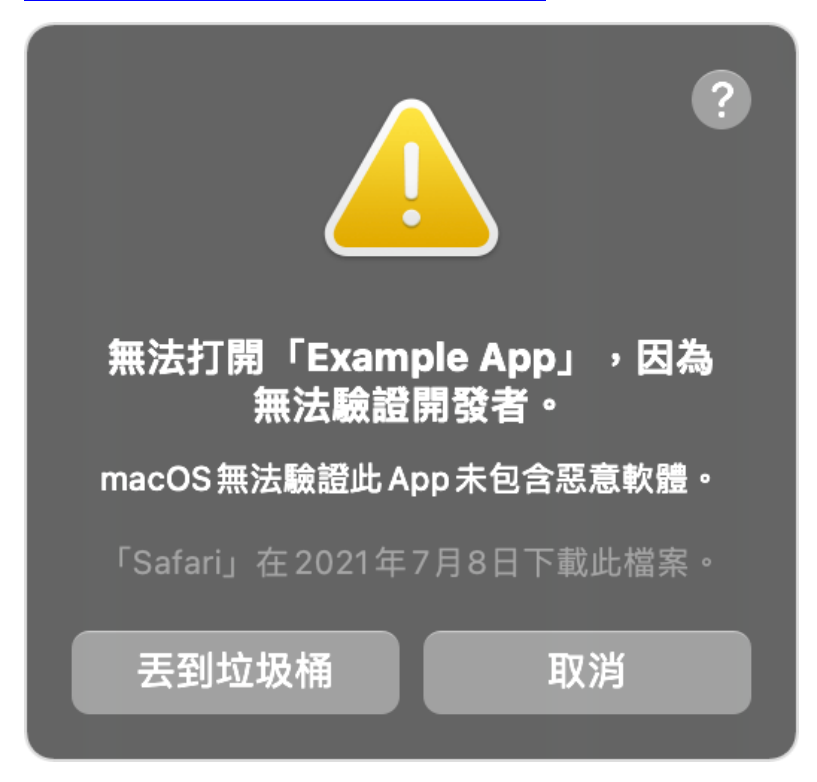

前往「安全性與隱私權」。在「一般」面板上按一下「強制打開」,以確認您想要打開或安裝該 App。

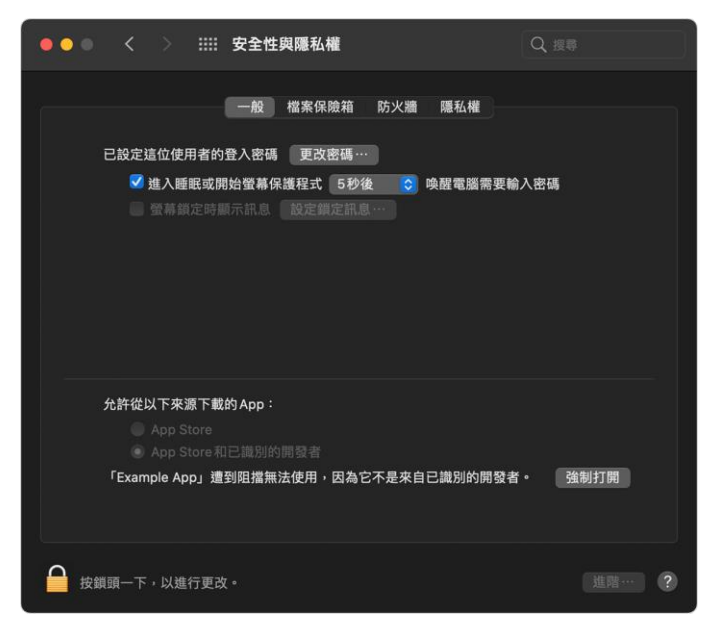

警告提示再次出現,如果您非常確定無論如何都要打開該 App,您可以按一下「打開」。

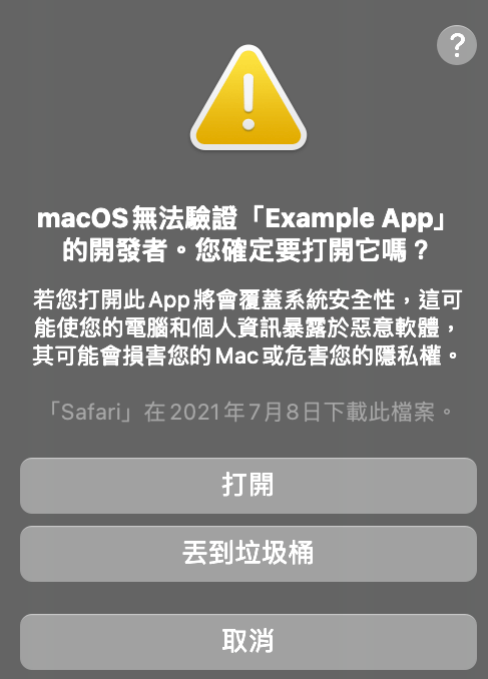

該 App 隨即會儲存為安全性設定中的例外項目,之後只需按兩下即可打開,就跟打開任何已授權 App 一樣。

如問題依舊無法解決,請 **Email** 描述錯誤情形並附件錯誤畫面。

Weblink客服郵件: adbeservice@weblink.com.tw Weblink客服電話: 23716000#770 or 774 Adobe 原廠聯絡方式:0800-666-536